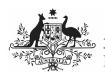

## **Australian Government**

Department of Health and Aged Care

## Approve your OSR Submission (Submission Approver

To approve your health service's OSR submission in the Data Portal as a *Submission Approver*:

- 1. Open the Data Portal through <u>Health Data</u> Portal.
- 2. Log in using the information provided in the *Register for and Log in to the Health Data Portal* QRG.

The Data Portal home screen will display with the Reporting Dashboard open.

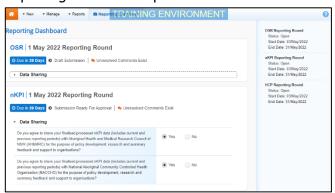

To be eligible for approval, your OSR submission status will need to be *Submission Ready for Approval*.

3. To open your OSR form, hover your mouse pointer to the right of the OSR reporting round text in the Reporting Dashboard and select.

The OSR form will display.

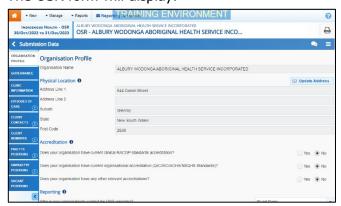

4. Review the values in your OSR form, focussing on sections with a displaying on the corresponding tab, if there are any.

If any sections of the form contain a you should send the OSR submission back to your *Submission Uploader* and ask them to address the issue before returning the report to you for approval.

5. In the first section of the form displaying a , read the comment that has been left for you in the Notifications Tray.

If the Notifications Tray doesn't display, select in the top right-hand corner of the form to open it.

- 6. If the comment is just for your information or you're happy it has been addressed as needed through the data that has been added in the section, select at the top of the comment in the Notifications Tray.
- 7. In the Notifications window that displays, select Save.

The comment has now been removed from your OSR form.

8. Repeat steps **4** to **7** as needed for each comment that has been left in the form by your *Submission Uploader/Reviewer*.

If you need to respond to one of the comments that has been left, select in the comment in the Notifications Tray. In the window that displays, select a *Reason*, and enter your response in the *Additional Information* field and select Save. Your response has now been added and can be addressed by your Submission Uploader as needed once you send the nKPI submission back to them for amendment.

9. To exit your OSR form and return to the Data Portal home screen, scroll to the bottom of the form, and select Close

The Data Portal home screen will again display with the Reporting Dashboard open.

- 10. Before progressing your submission through the submission workflow, answer either **Yes** or **No** to the data sharing consent questions that display under **Data Sharing** if they have not already been answered.
- 11. To save the changes, select Save
- 12. To progress your OSR submission through the submission workflow, select
  - Submission Ready For Approval

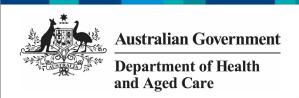

## Approve your OSR Submission (Submission Approver)

The Change Data Asset Status dialog box will display.

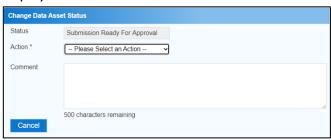

- 13. In the **Action** field, select and select **Approve for Submission**.
- If you responded to one of the comments in the form and need to send the nKPI report back to your *Submission Uploader* so they can address your response, select *Revision Required* and then select Revision Required
  - 14. In the **Comment** field, enter any comments about the action being performed on your OSR submission.
  - 15. To approve your OSR submission and send it for processing by the AIHW, select Approve for Submission. See the *Process an OSR Submission* QRG for the next step in the process.

Your OSR submission has now been approved and sent to the AIHW for processing.